**5.0 Zünd Design Center**

**Innovations**

PBMD\_001 Table partition

MDFBDFUR\_006 Stool

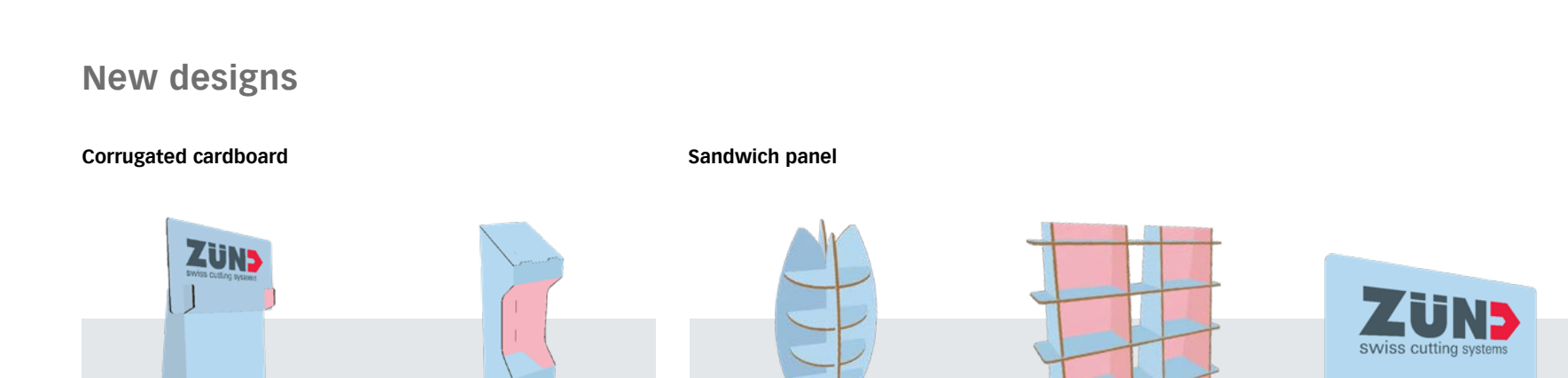

MDFBDFUR\_007 Slanted Chair

### TILL CBDCT\_017 CBDFS\_018 SBDFS\_030\_FS SBDFS\_031\_FS SBDFUR\_031 SBDFUR\_033 Counter Top Display Fish Shaped Floor Stand Book Shelf Divider Wall Chair **PP MDF**

MDFBDM\_001 Multipurpose Key Chain

MDFBDM\_002 Multipurpose Key Chain

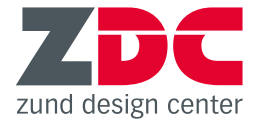

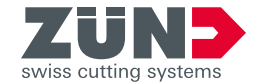

MDFBDWR\_005 Corner Rack

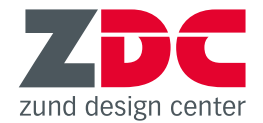

### **New functions**

#### **Simplified user interface**

A simplified GUI allows the user to open the desired design template with just a few clicks. It is now no longer necessary to switch between different windows to open a template. The 3D preview occurs in the main window, which also provides access to additional functions.

### **Template library**

The template library is contained in the installer, as usual. Users can now update the template library any time by themselves.

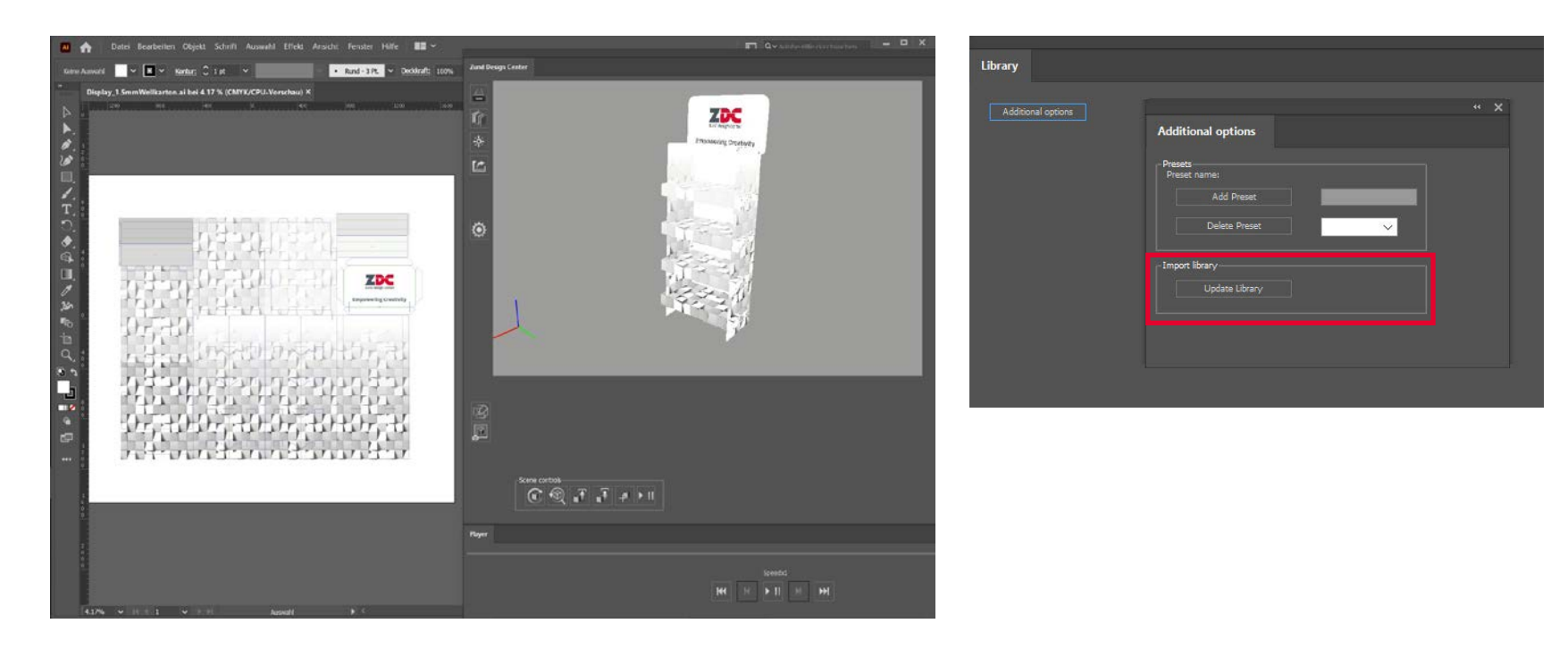

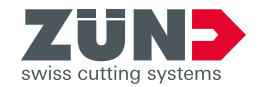

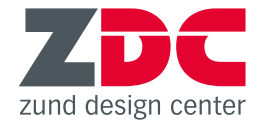

### **New software requirements**

#### **Windows Mac**

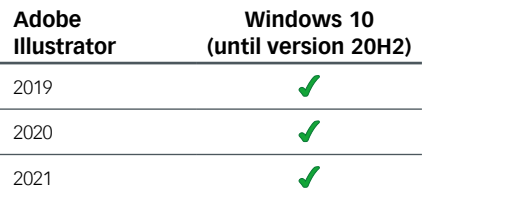

The following versions are not supported under Windows 10: 1507, 1511, 1607, 1703, 1709 ZDC 5.0 does not natively support the new Apple M1 processors. The plug-in

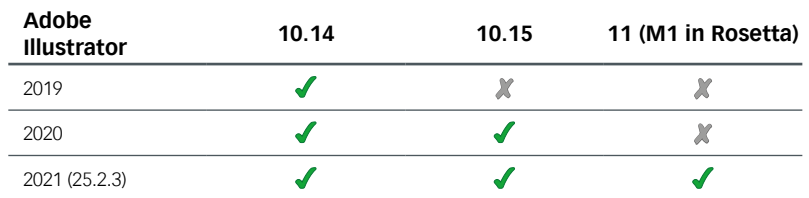

works with macOS11 and Rosetta supplied by Apple, but compatibility issues may arise. Zünd recommends using a non-production partition to test ZDC 5.0 and ensure it is working properly.

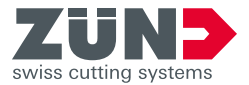

# **4.3 Zünd Design Center Innovations**

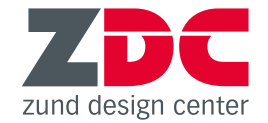

**New designs**

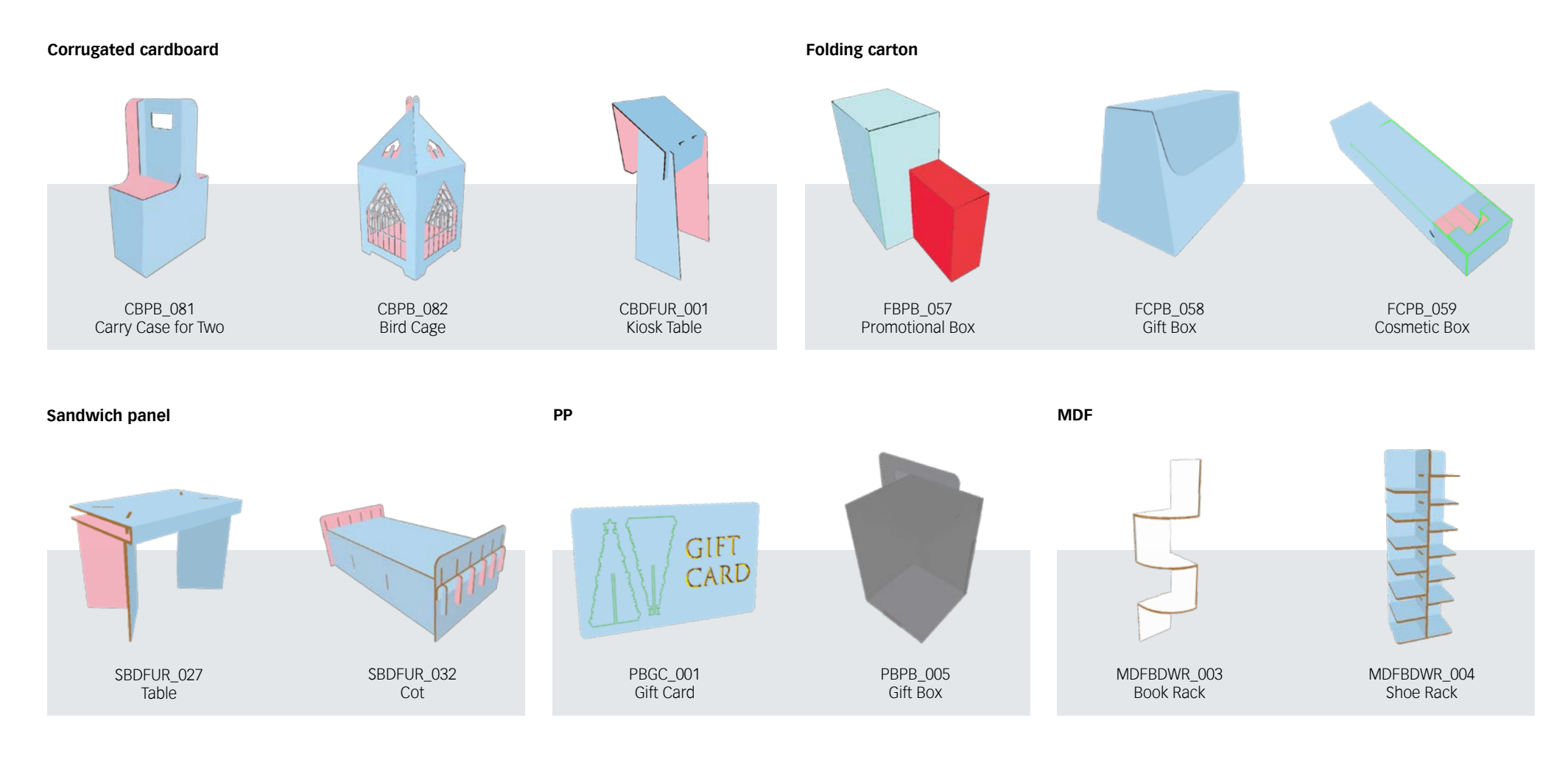

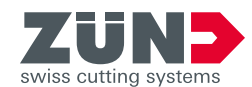

# **Essential new features New designs**

**4.2 Zünd Design Center**

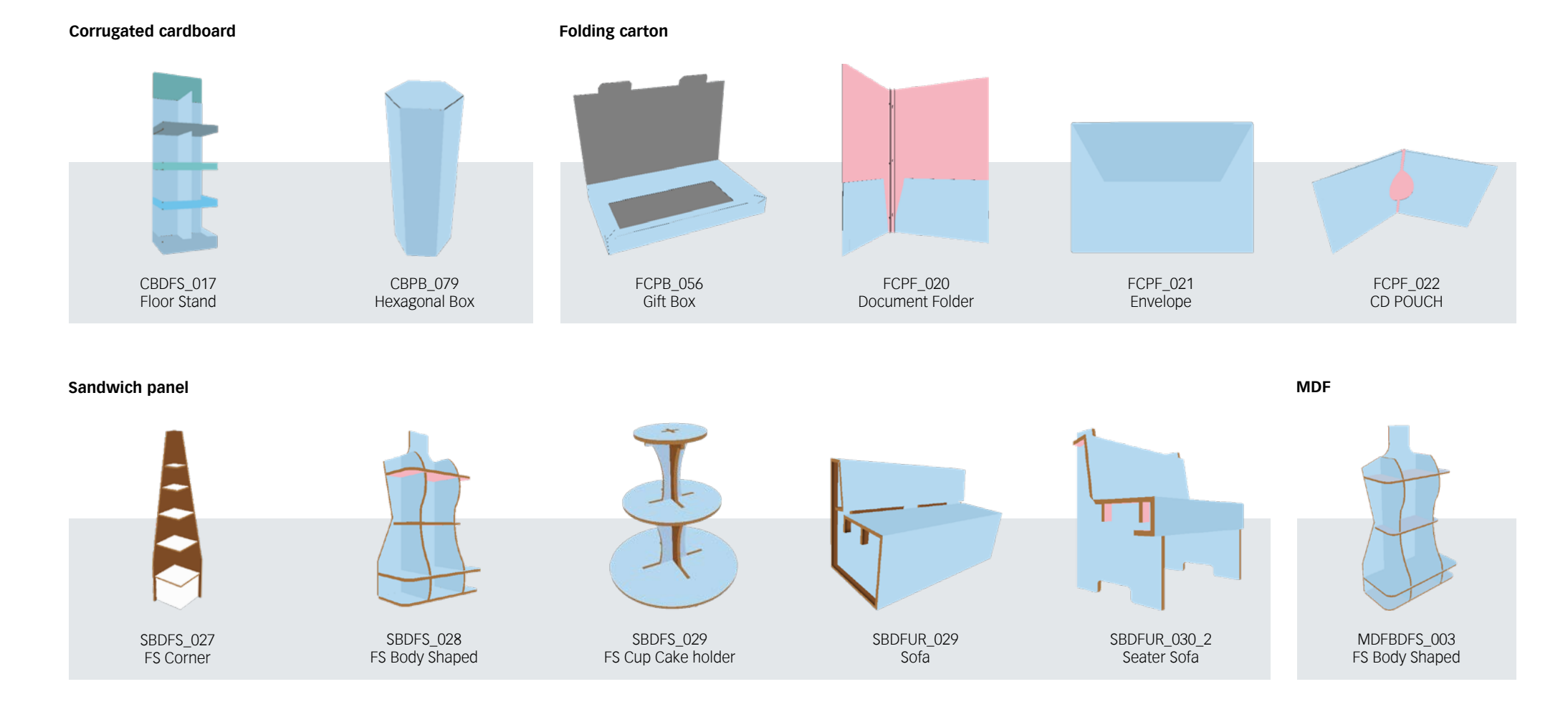

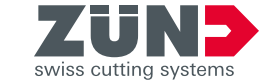

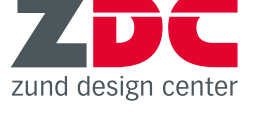

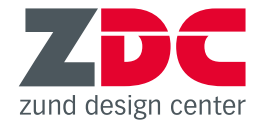

### **New software requirements**

### **Windows Mac**

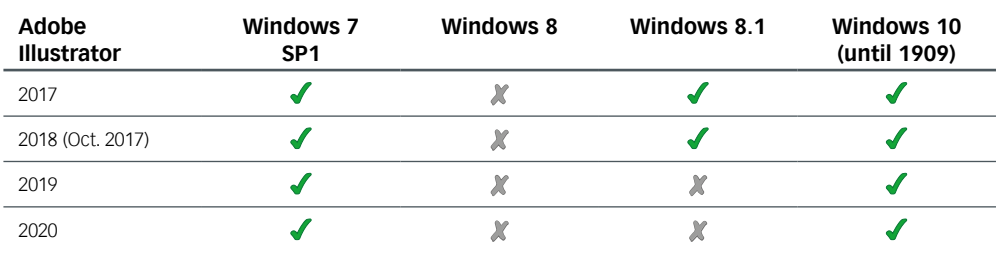

Not supported on Windows 10 versions 1507, 1511, 1607, 1703, and 1709.

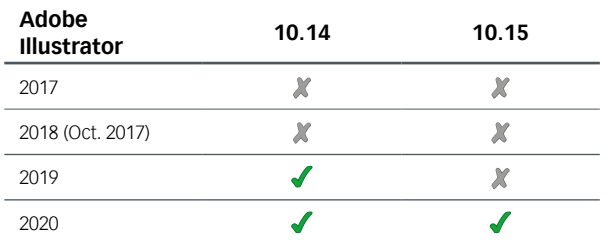

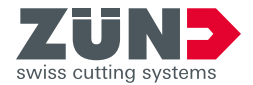

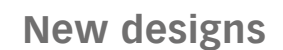

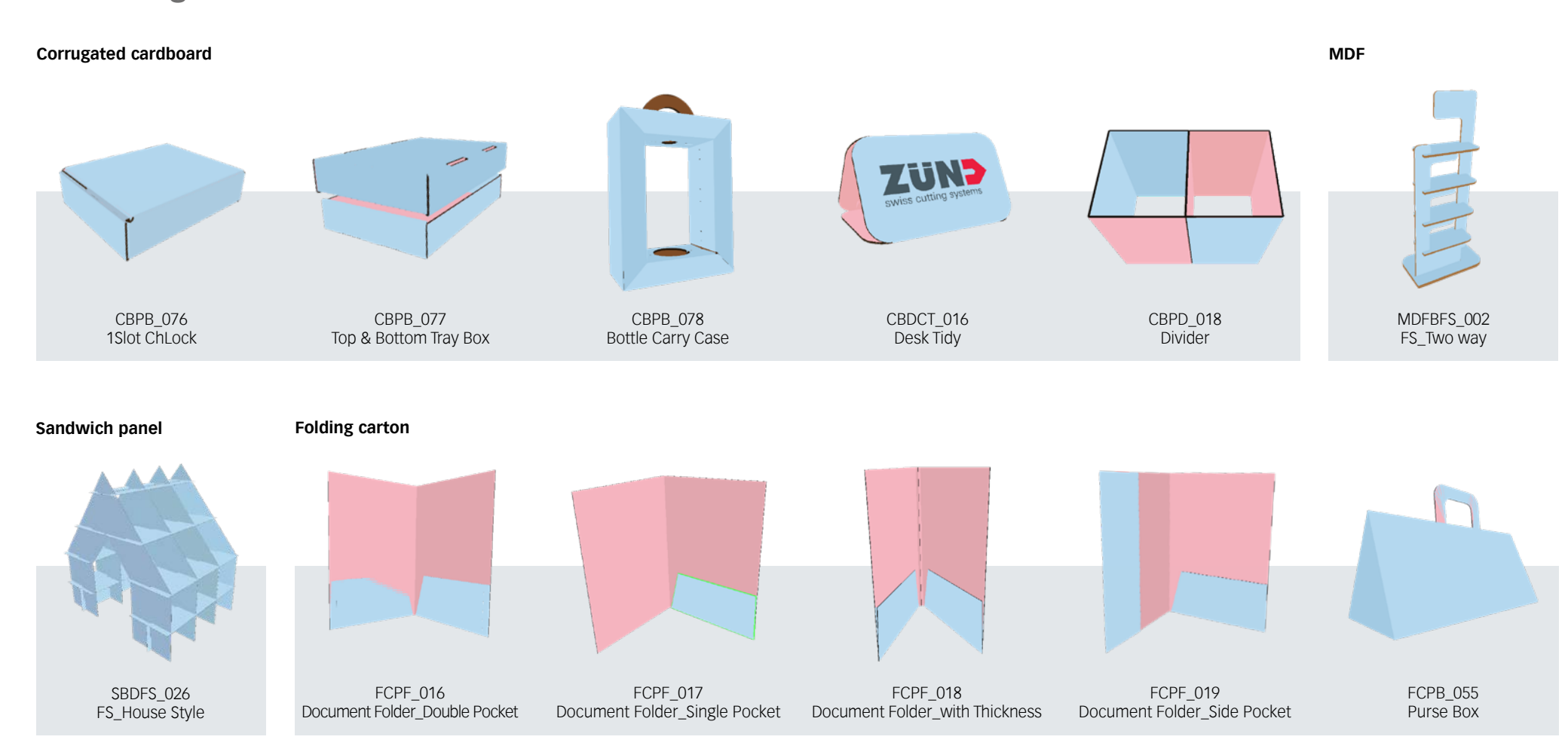

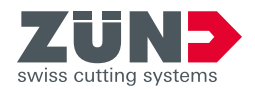

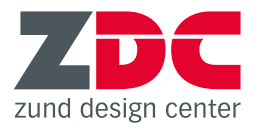

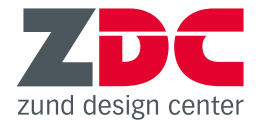

### **New .zcc export format**

You now have the option to generate .zcc files directly from Zünd Design Center. For export, be sure to specify the material. The available materials library is identical to the one in ZCC. ZCC uses this data to provide optimal processing parameters for the selected materials.

### **New .zcc export format**

You now have the option to generate .zcc files directly from Zünd Design Center. For export, be sure to specify the material. The available materials library is identical to the one in ZCC. ZCC uses this data to provide optimal processing parameters for the selected materials.

### **Objects library**

For improved visualization, it is now possible to add common, everyday objects to a scene. You can use these objects to illustrate size differences, fill POP/POS displays, place in packaging, or decorate furnishings. With the object manager, you can easily place, move, or scale these objects.

#### **Viewport tools**

This set of controls permits toggling between controlling 3D design views (zoom, rotate and move) and the selection tool, which enables selecting individual objects with the cursor.

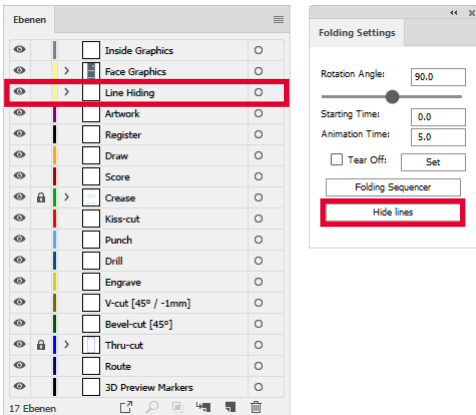

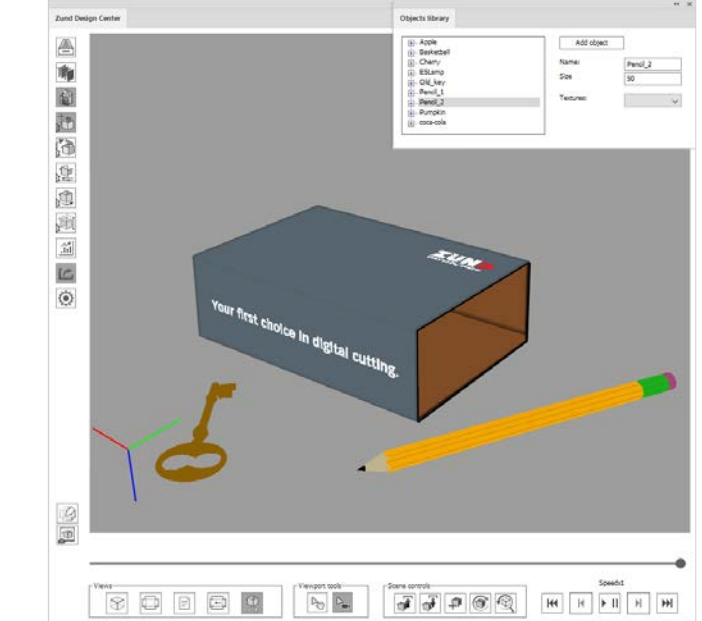

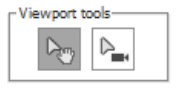

#### **Scene controls**

Three new scene controls are available for visualizing environments for 3D packaging models. These permit resuming work on previously created scenes after a pause, i.e. after obtaining feedback from the customer or other members of the design team.

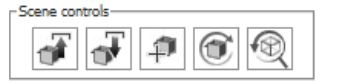

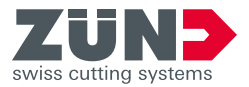

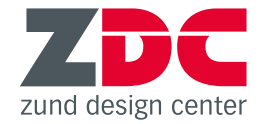

### **New software requirements**

### **Windows Mac**

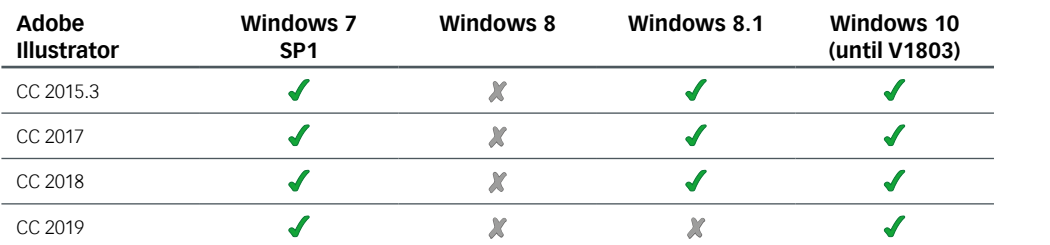

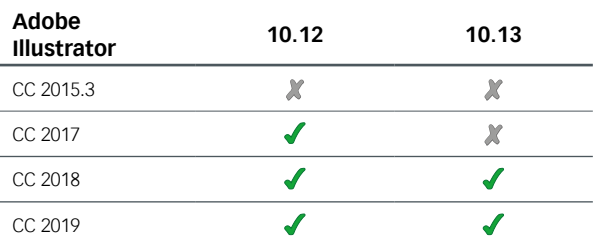

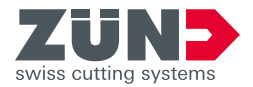

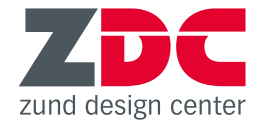

**New designs**

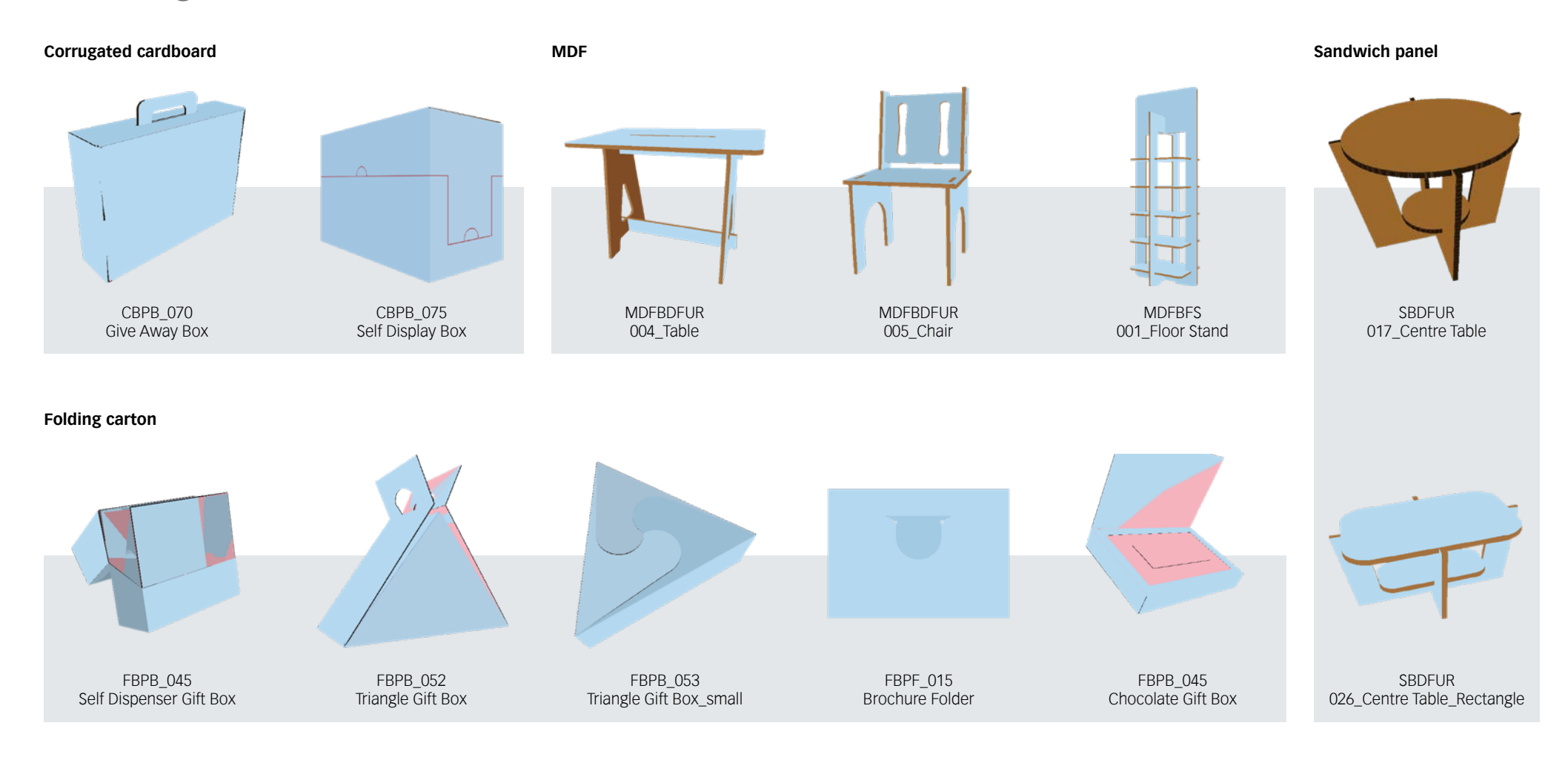

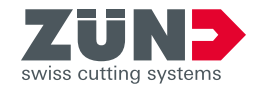

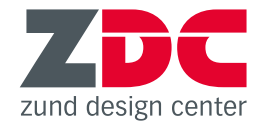

### **New functions**

#### **Redesigned user interface**

The layout of functions in the ZDC window and in the "Library" menu has been changed to reflect a more logical workflow. The sequence for searching, selecting, parameterizing, and opening designs is now better structured and more intuitive.

### **Library searches**

It is now possible to search for designs by name or by dimensions. For example, if no specific package design ideas exist for a given product, the user can search by the required mininum interior dimensions. Search results will include all designs whose standard measurements meet the requirements for the product at hand.

#### **Tear Strip Tools**

These new tools allow you to draw professional tear strips with just a few clicks, making it easy to open your packaging. The ZDC offers four different preset types of tear strips, which you can optionally configure further.

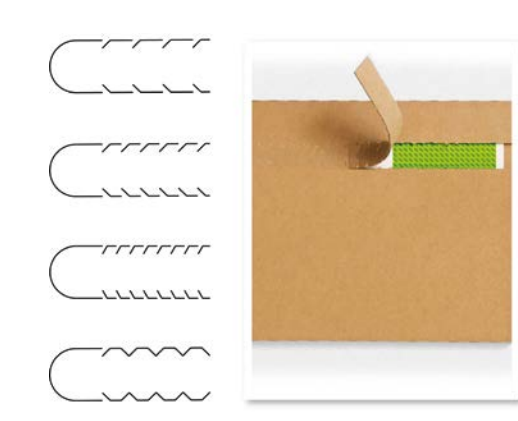

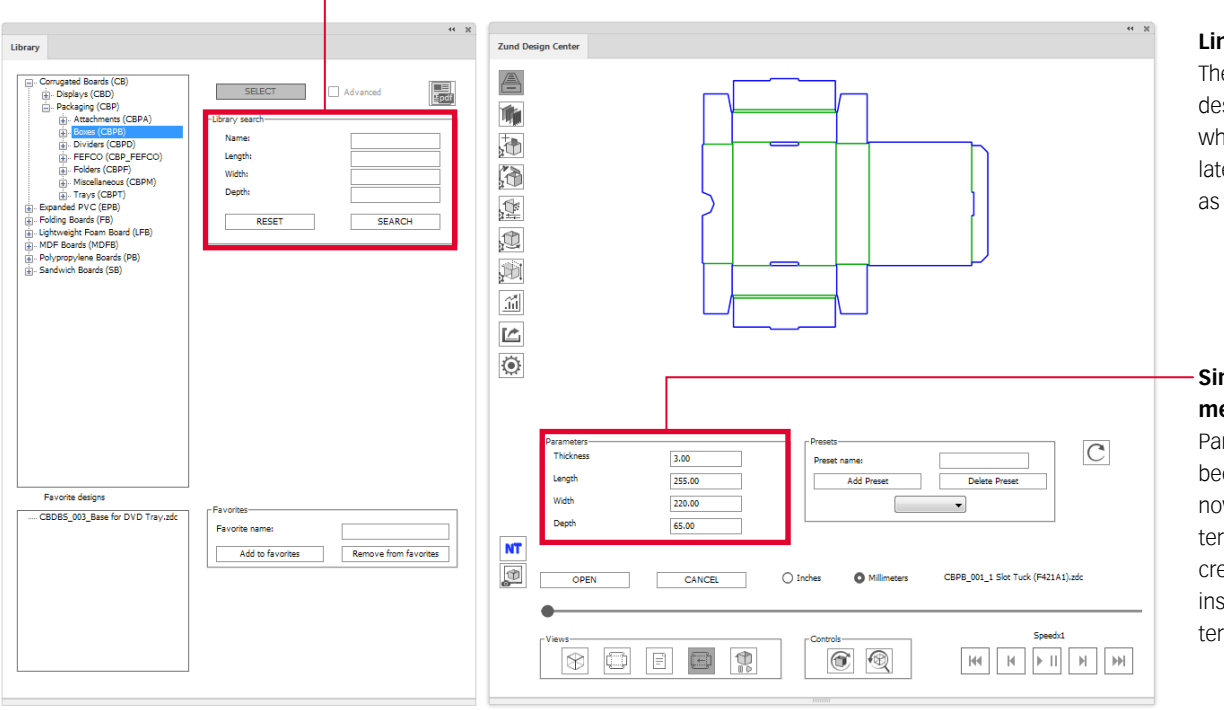

#### **Link to ZDC documentation**

The "Settings" menu now includes a link to the Zünd website, where the user can access the latest version of ZDC help as well as release notes.

### **Simpler input of design measurements**

Parameterizing packaging has been simplified in that the user now has to enter fewer parameters. If the basic parameters for creating the desired design are insufficient, additional parameters can be entered any time.

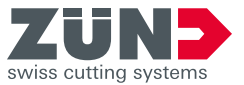

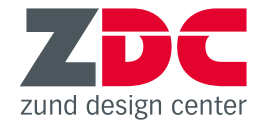

### **New software requirements**

### **Windows Mac**

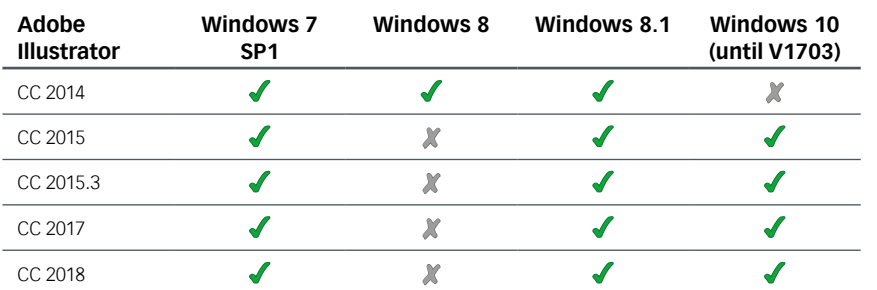

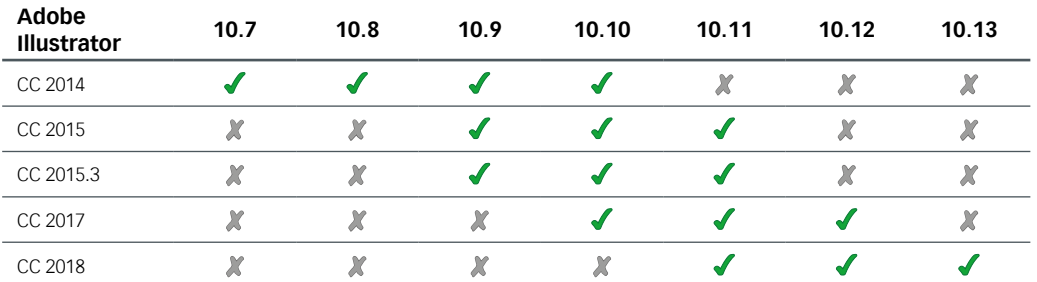

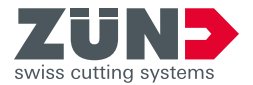

## **3.3.365 Zünd Design Center Essential new features**

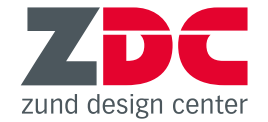

**New designs**

**Corrugated cardboard**

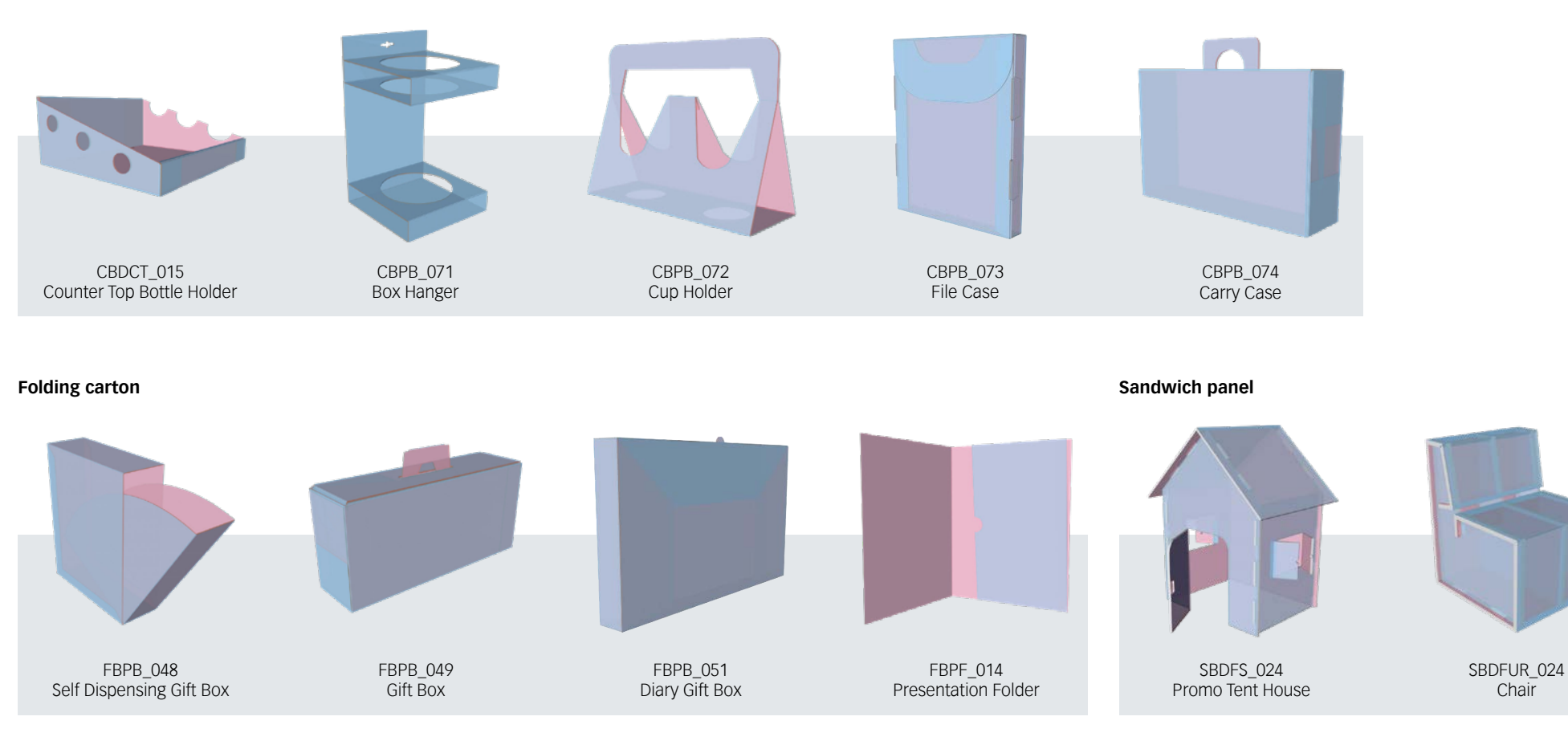

Chair

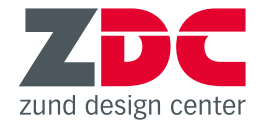

### **New functions**

#### **Multiple artboards in one file**

When opening a design, the size of the used board material can now be specified. Adobe® Illustrator® then creates an artboard that exactly matches these dimensions. This feature also allows you to divide multi-part designs on several artboards as needed. Through specification of the correct material dimensions right at the start of a project, mistakes and unnecessary extra work can be easily avoided. This rapid and simple operation also saves valuable time.

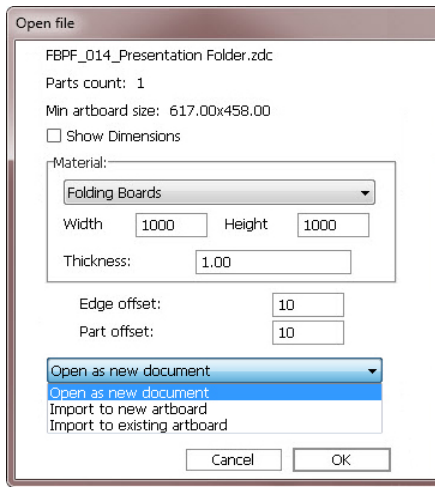

### **Rotation around center of mass**

In the 3D preview, the models are set to rotate around the measurement mid-point, resulting in an even better simulation. The new visualization is much more pleasant and realistic for the eye.

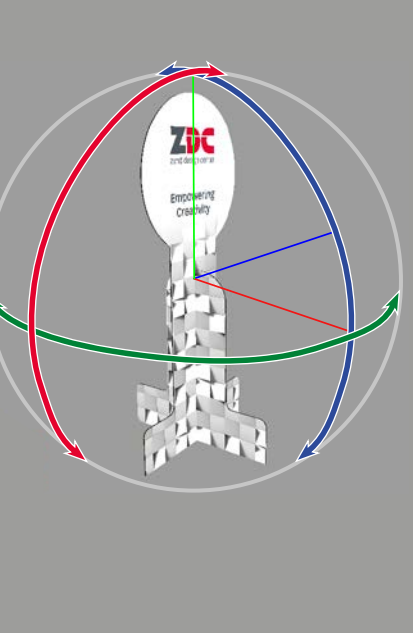

#### **Custom light sources**

As an alternative to the basic lighting, up to six different light sources can now be used to illuminate the 3D preview. For each light, color, brightness, temperature and vibrance can be individually adjusted. This gives rise to greater customization options for the presentation of your creations and allows you to match the lighting mood to the theme of the design.

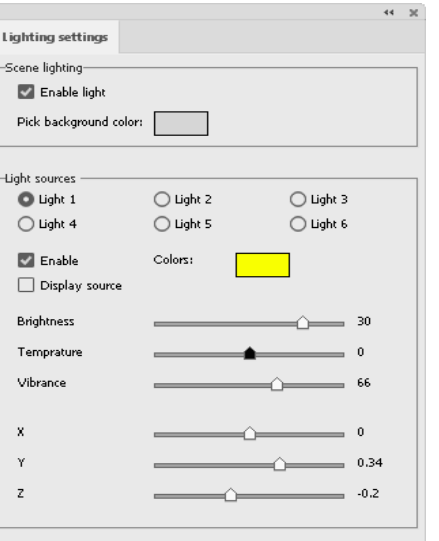

#### **Custom Camera Positions**

This feature allows you to save different camera positions so that the design can always be displayed from the same views. This ensures repeatability even after changes being made to the design or over extended periods of time, increasing ease of use. If multiple proofing checks are needed, you can present the design to your customers each time from the same views, simplifying the simultaneous comparability of different designs.

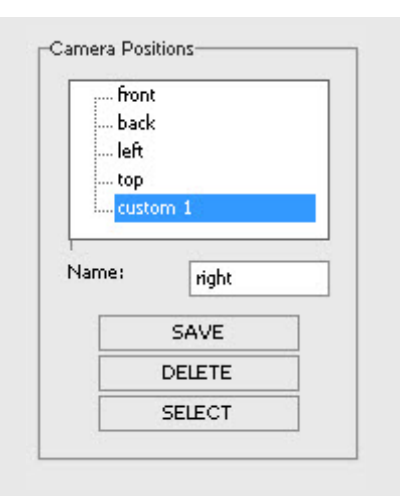

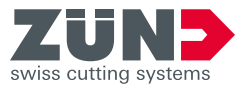

## **3.3.365 Zünd Design Center Essential new features**

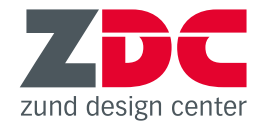

### **New software requirements**

### **Windows Mac**

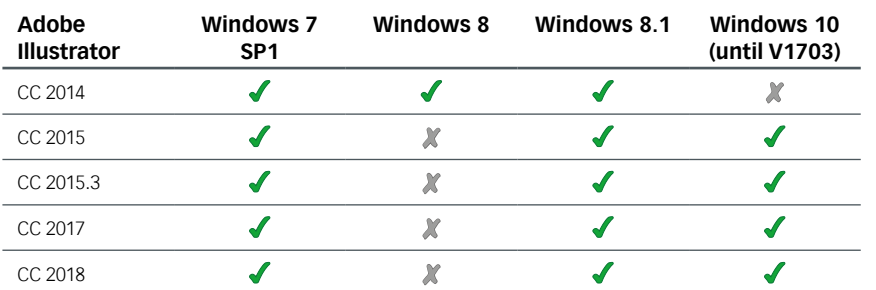

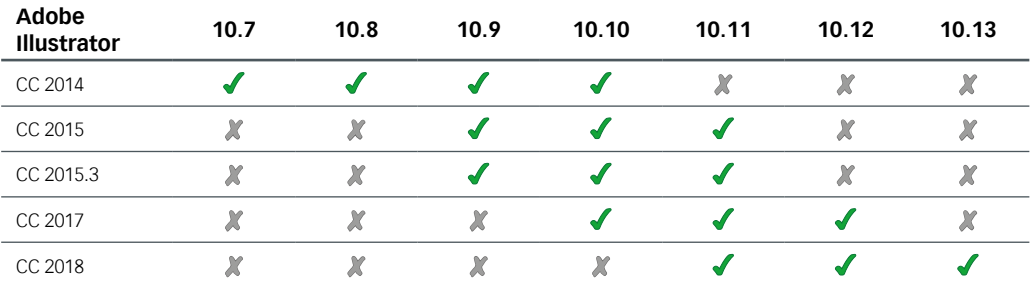

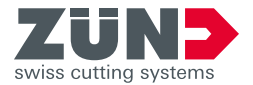

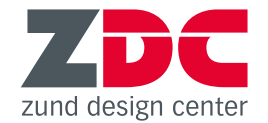

### **New designs**

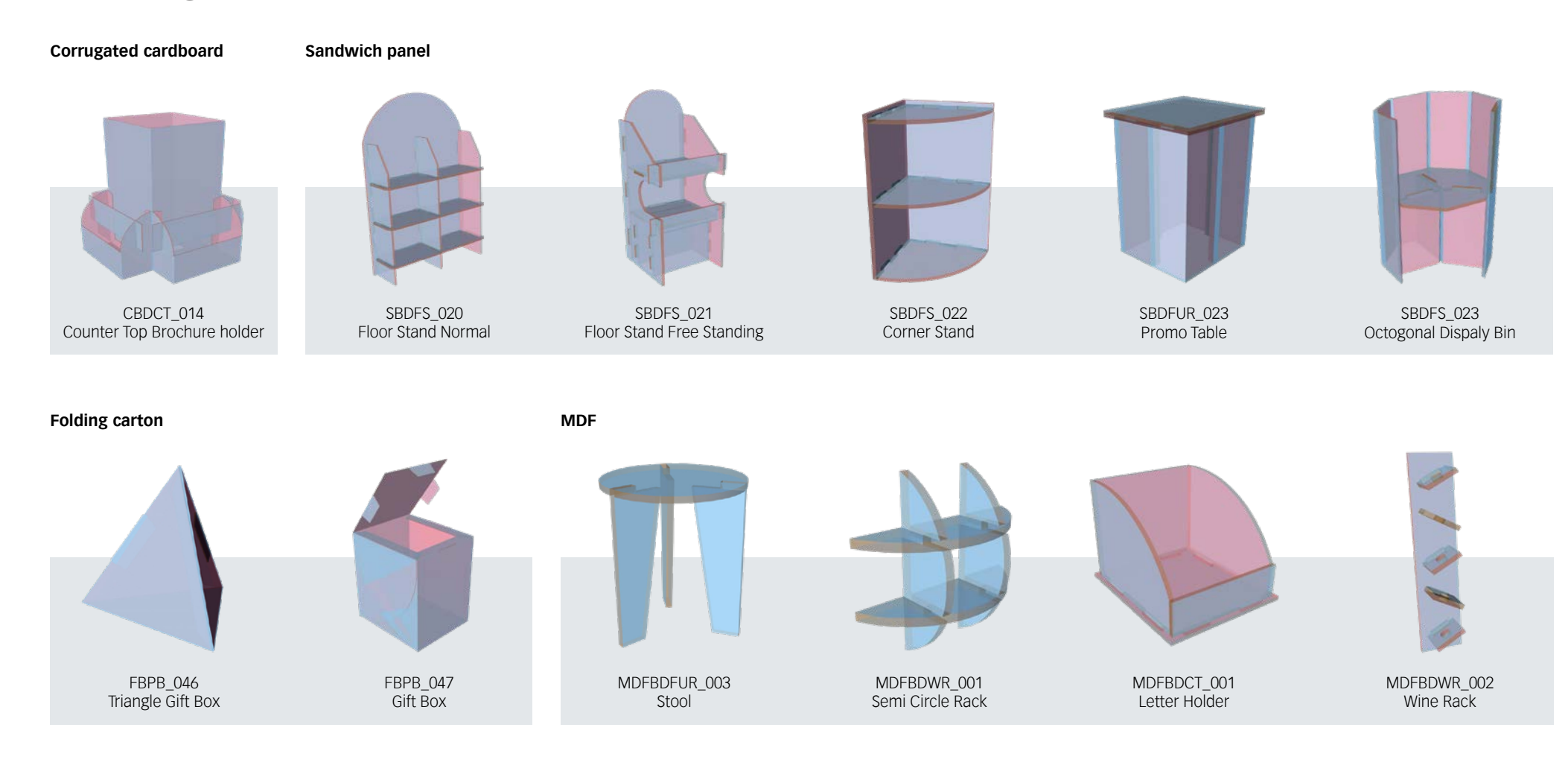

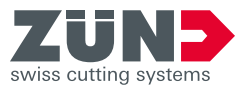

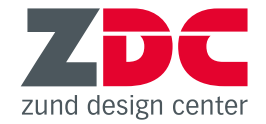

### **New functions**

### **Axis rotation**

In the "Model Options" submenu, it is now possible to select individual axes around which the design can be rotated in preview mode.

#### **Reverse continuous loop**

While until now it has only been possible to switch the switch looping on or off, the continuous loop can now also be played back in reverse.

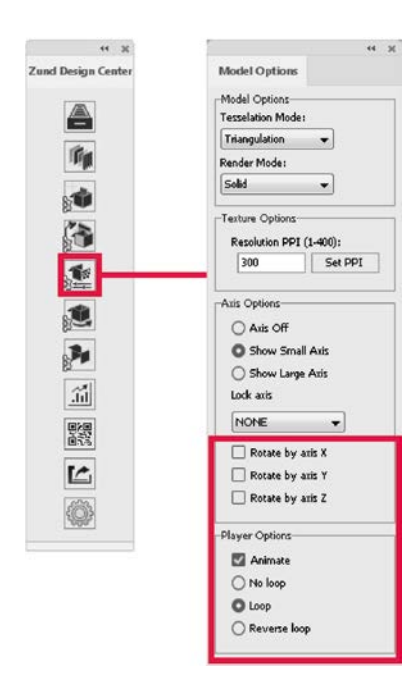

#### **ZDC tool palette**

 $\sqrt{4}$  $7.8$ 

 $8.10$ 

 $T.$ 

 $\Box$ 

 $\alpha$ 

D.日

36 KT

 $R$ 

图

 $\frac{1}{2}$ 

 $\overline{a}$ J

 $\int_{\Omega_{\alpha}}$ 

 $R$ 

OUZ

 $\Box$ 

 $Q$ 

The standard tool control panel from Adobe® Illustrator® was expanded with special ZDC tools that make the creation and editing of custom and stock designs easier.

### **Partial depth cut**

Some of the new ZDC tools support a partial depth cut. The contour drawn with the tool is not cut out completely in the process; rather, the material is only processed to a user-defined depth.

#### **Registration marks**

Register marks can also now be generated from the "Markings" submenu starting immediately. It is possible to individually select their placement as well as the diameter.

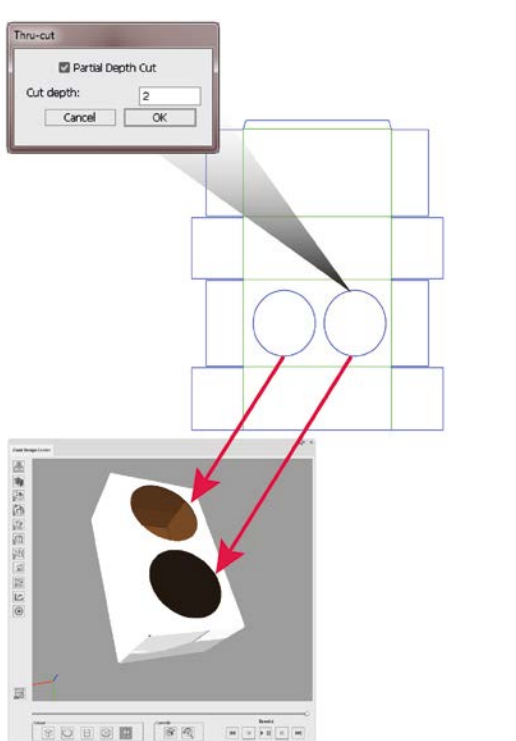

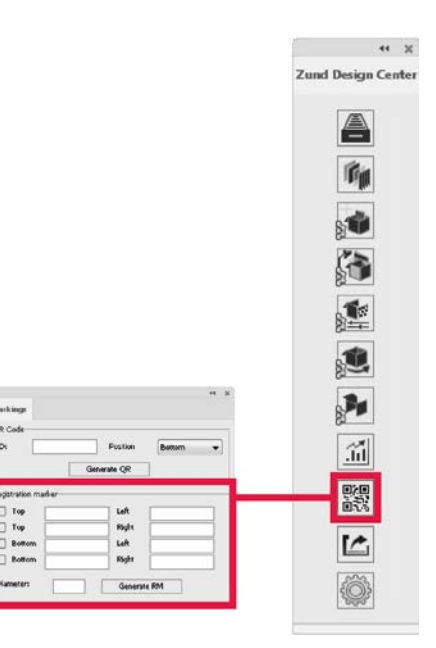

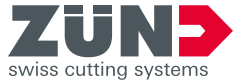

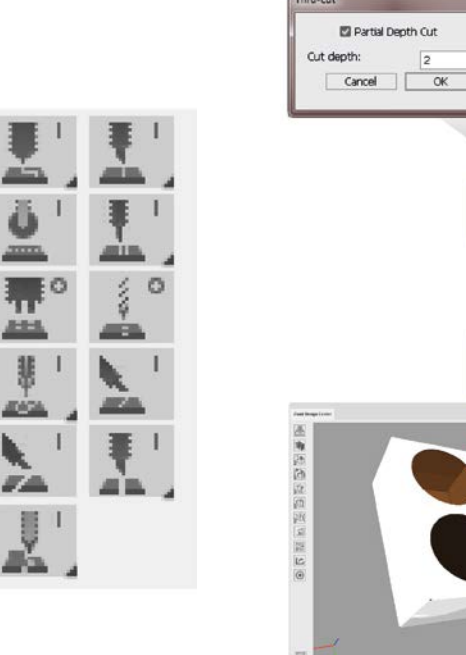

### **New designs**

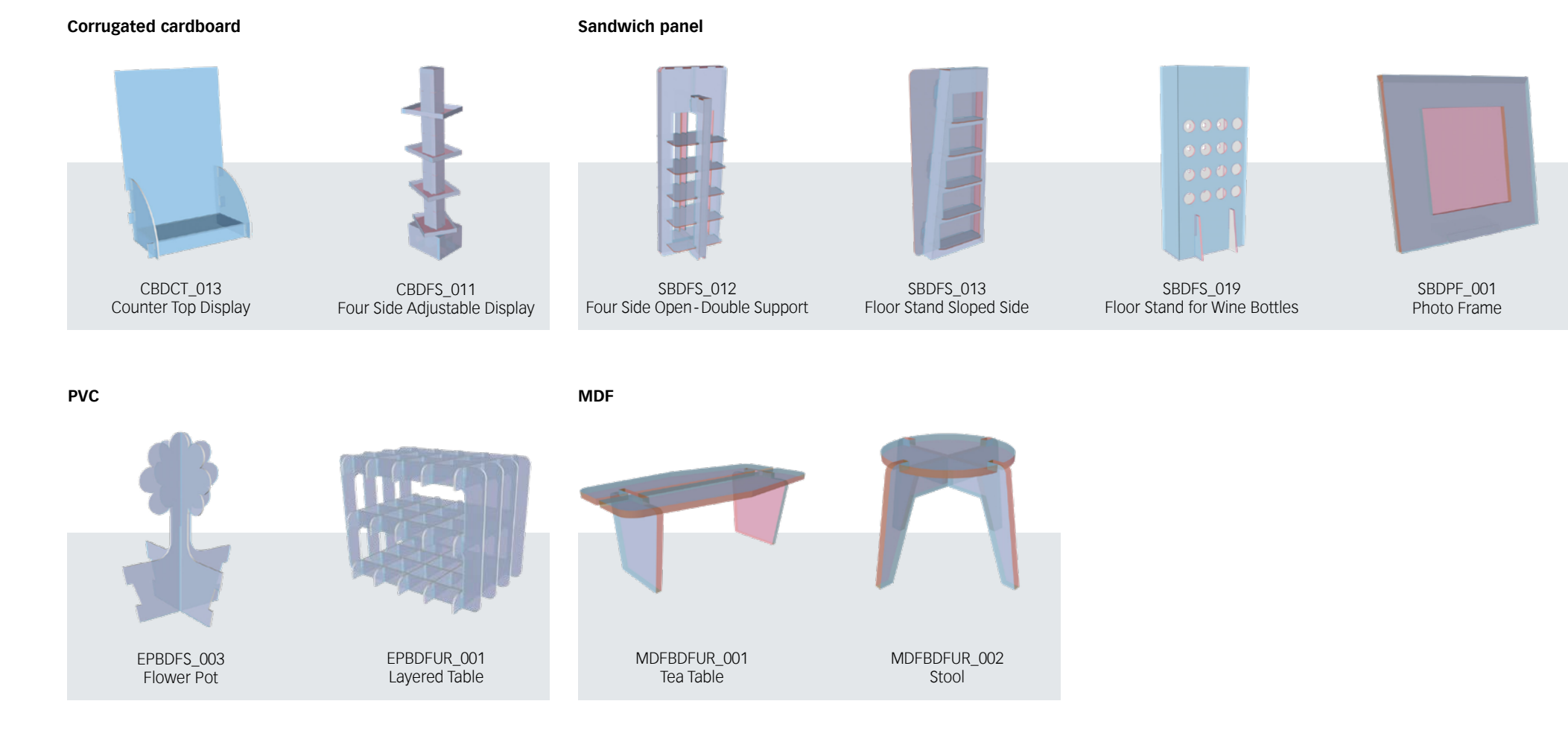

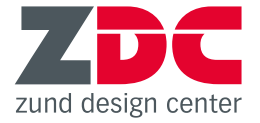

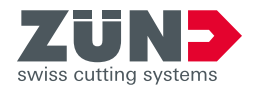

# **3.1.345 Zünd Design Center Essential new features**

### **New User Interface New functions**

### **Main Window**

The ZDC user interface has been completely rede signed. A clearly arranged main window contains all buttons for controlling the 3D preview as well as switching between the different design views.

### **Submenus**

For all remaining functions, submenus are grouped by topic and can be individually shown and hidden:

- 1. Library
- 2. Materials
- 3. Objects Manager
- 4. Lighting Settings
- 5. Model Options
- 6. Folding Settings
- 7. Positioning Settings
- 8. Statistics
- 9. Markings
- 10. Export Settings
- 11. Settings

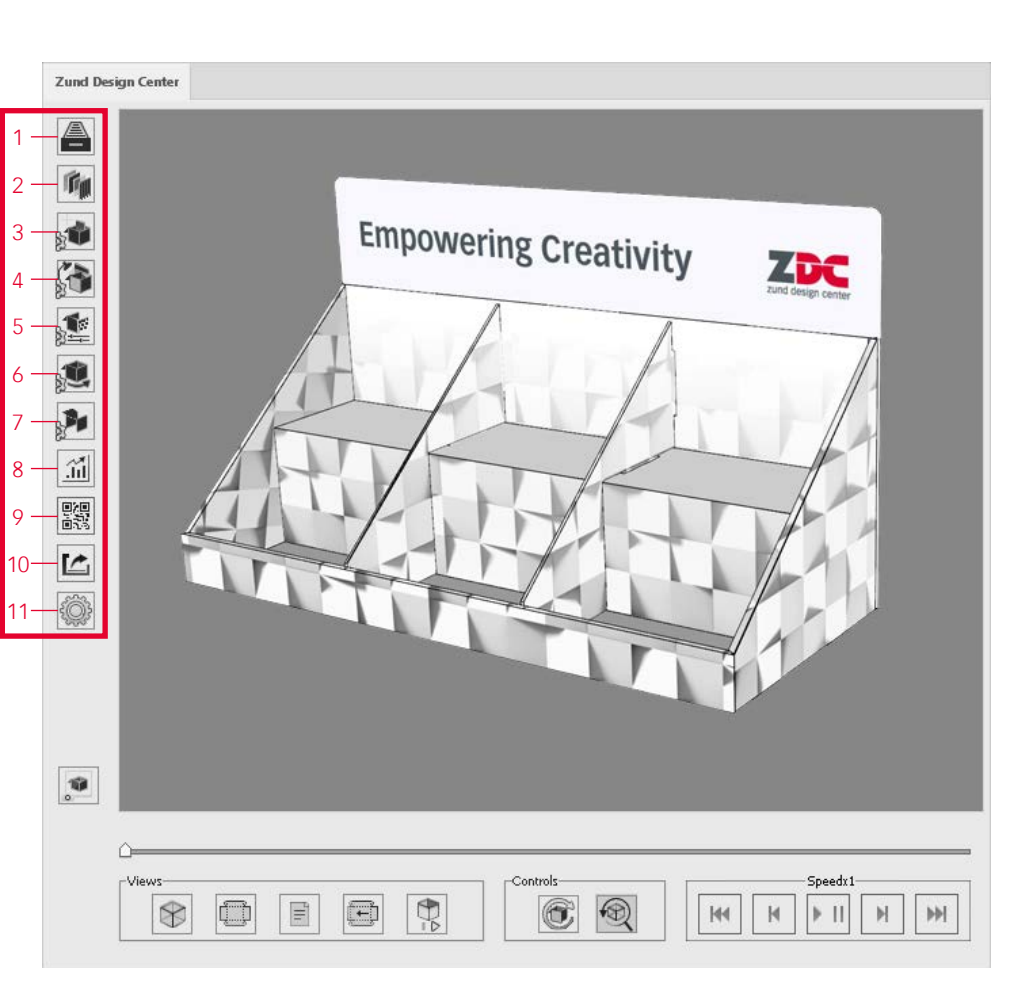

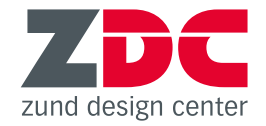

### **New material: MDF**

The ZDC library also now offers design templates for furniture made from MDF board.

### **QR codes**

QR codes can now be quickly and easily genera ted from the new "Markings" submenu. These are placed at the desired position in a separate layer and increase the efficiency in production.

### **obj. import**

Combine as many 3D objects as you would like in a single scene using the function "Add object". For example, multiple small boxes can be placed in a large POS display or many different types of packaging from a series can be arranged next to one another.

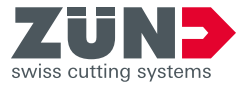

**New designs**

**Corrugated cardboard**

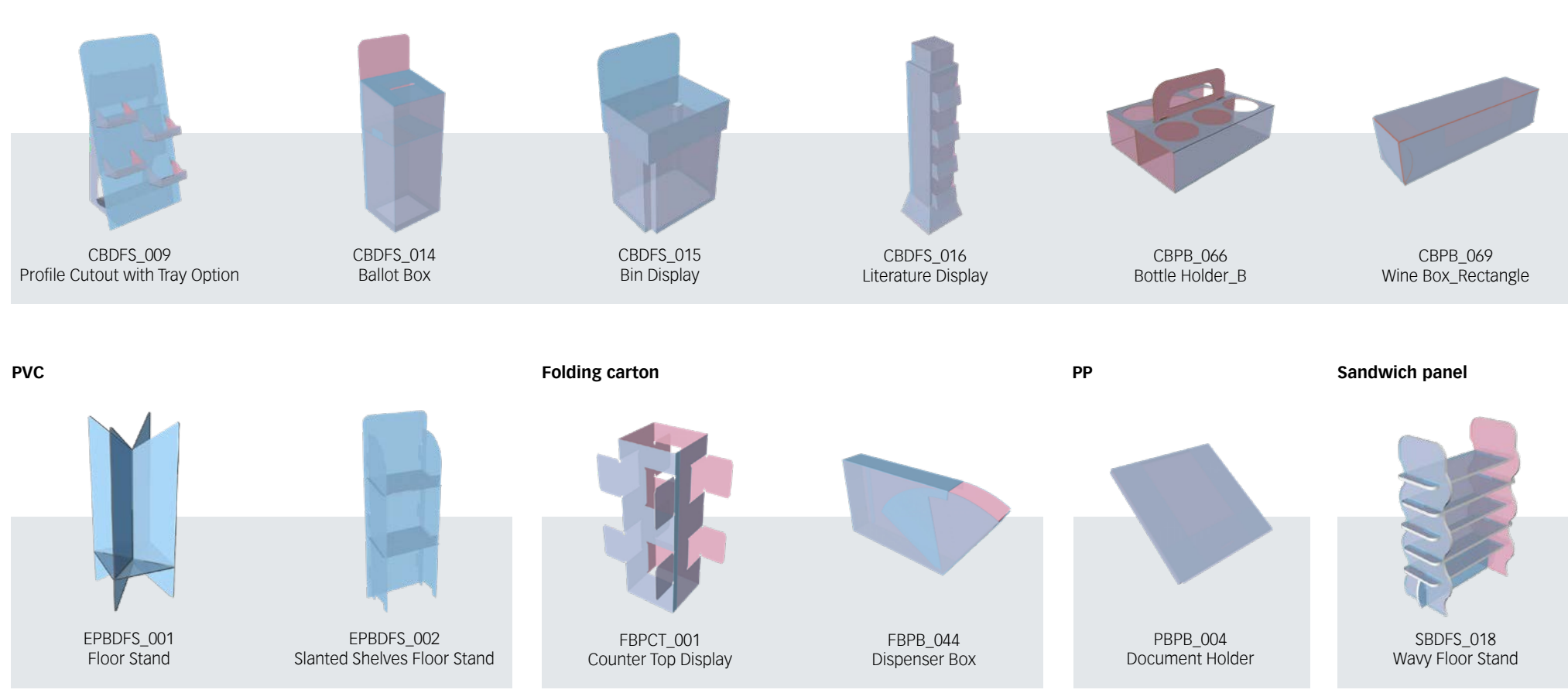

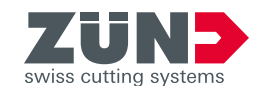

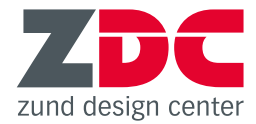

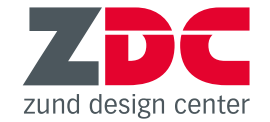

### **New functions in the "Library" window**

### **"SELECT" button**

Click "SELECT" once you have chosen a design in the library and proceed to additional settings.

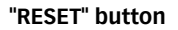

The "RESET" button cancels your design selection and takes you back to the library.

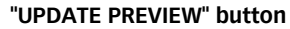

Once you are finished changing the parametric dimensions of the selected design, click "UPDATE PREVIEW" to update the die lines (visible in Design View 4/4/).

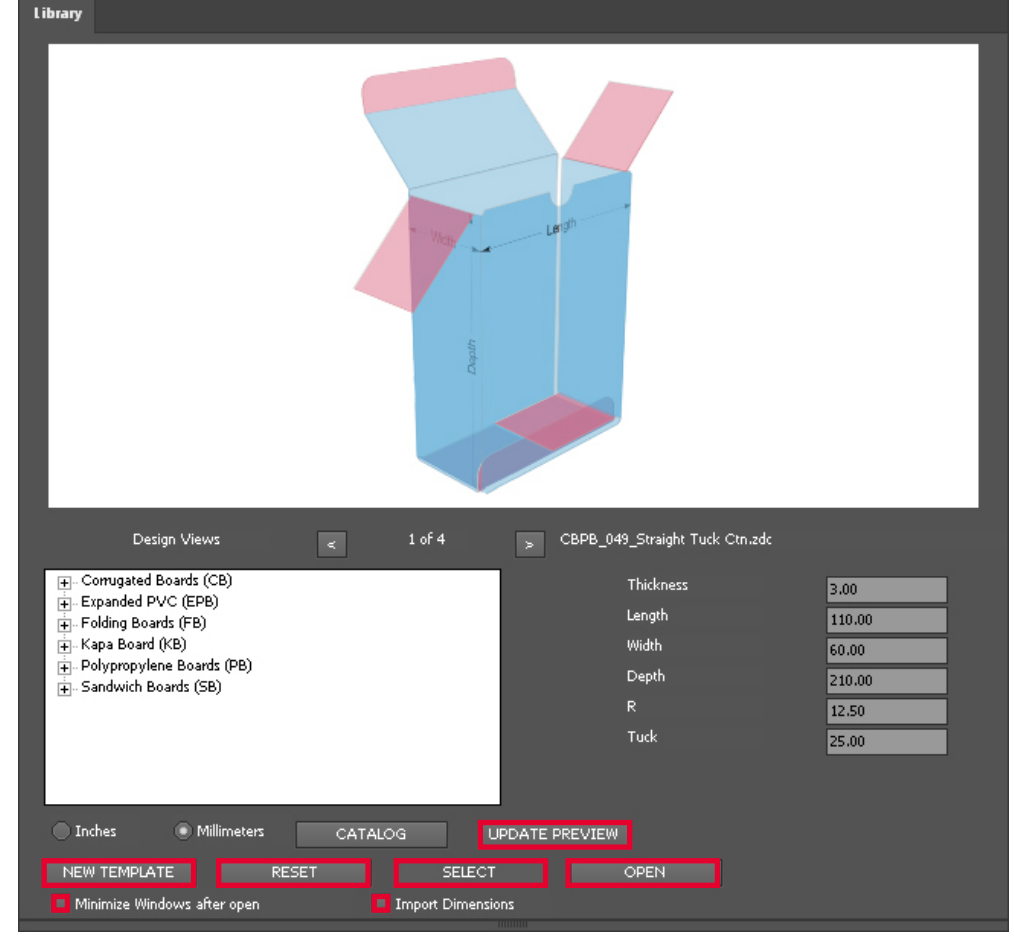

#### **"NEW TEMPLATE" button**

 $44 - 3$ 

Clicking on the "New template" button opens a new .ai file that already contains all relevant layers for various processing methods (e.g. Thru-cut, Face Graphics, Crease, etc.). Select this function to create your own design.

#### **"Minimize windows after open" checkbox**

If this option is selected, the library window and 3D preview are automatically minimized as soon as you open a design.

#### **"Import Dimensions" checkbox**

If this option is selected, the dimensions of the chosen design are shown on a separate layer in the .ai file.

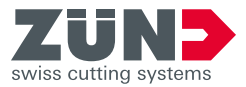

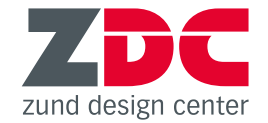

### **New functions in ..3D Preview" window**

### **"Panel Properties" section**

By completing the entry fields in this section, you can create your own multi-part designs and control the fold previews.

#### **Material specifications**

You have the option to change a variety of specifications in the current design, including material thickness and type, colors, transparency, and flute direction. Click on "Set" to confirm your entries.

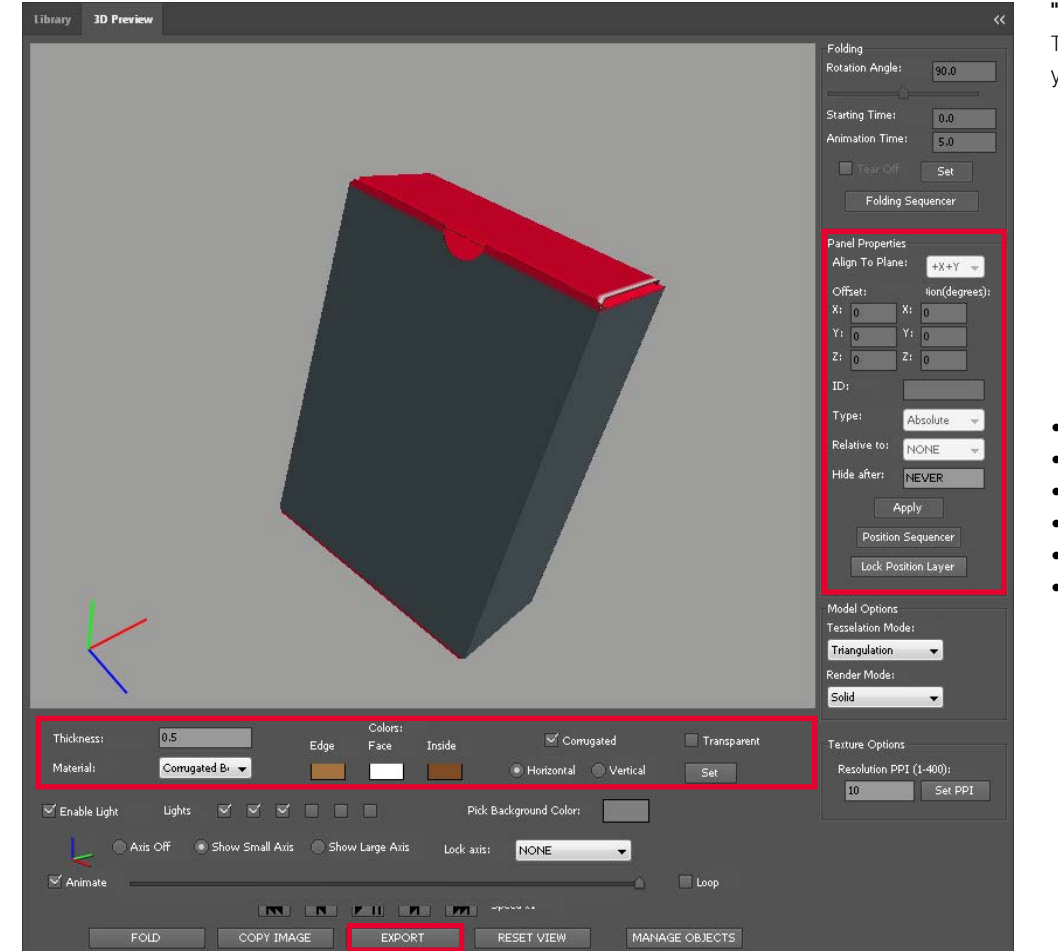

### **"EXPORT" button**

The "EXPORT" button opens a new window and lets you choose different export options:

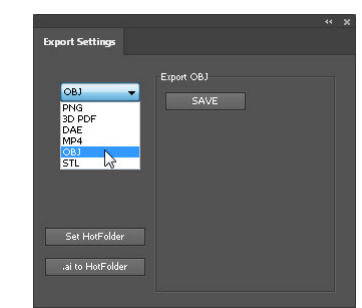

- Export current view as image (.png)
- Export folded design as 3D object (.dae, .obj, .stl)
- Export folded design as 3D PDF
- Export folding animation as video (.mp4)
- Specify path to (ZCC) hot folder
- Save open .ai file in hot folder

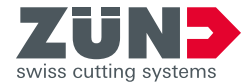

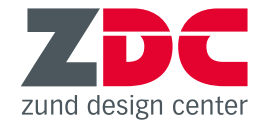

### **New software requirements**

### **Windows Mac**

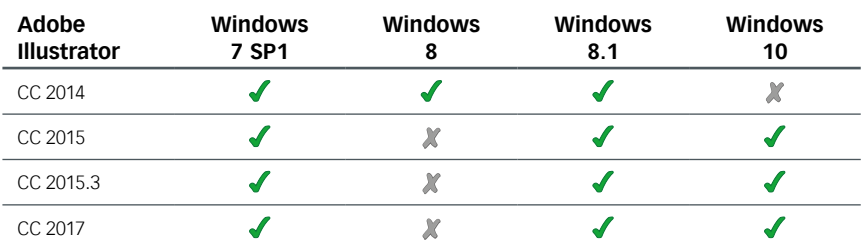

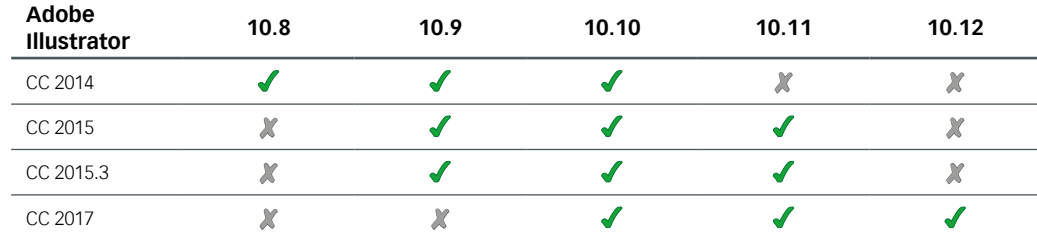

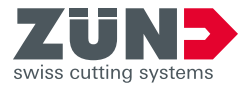